# Dell OpenManage Connection<br>1.0 für IBM Tivoli Netcool/ 0 MNIbus OMNIbus

# Installationsanleitung

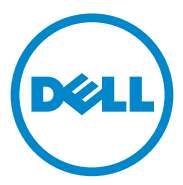

### Anmerkungen

**ZANMERKUNG:** Eine ANMERKUNG macht auf wichtige Informationen aufmerksam, mit denen Sie den Computer besser einsetzen können.

#### **Irrtümer und technische Änderungen vorbehalten. © 2011 Dell Inc. Alle Rechte vorbehalten.**

\_\_\_\_\_\_\_\_\_\_\_\_\_\_\_\_\_\_\_\_

Die Vervielfältigung oder Wiedergabe dieser Materialien in jeglicher Weise ohne vorherige schriftliche Genehmigung von Dell Inc. ist strengstens untersagt.

In diesem Text verwendete Marken: Dell™, das DELL Logo, PowerEdge™, PowerVault™, OpenManage™ und EqualLogic™ sind Marken von Dell Inc. Microsoft® und Windows® sind Marken oder eingetragene Marken von Microsoft Corporation in den USA und/oder anderen Ländern. IBM Tivoli® Netcool®/OMNIbus is a registered trademark of IBM Corporation in the United States and/or other countries. Red Hat Enterprise Linux® und Enterprise Linux® sind eingetragene Marken von Red Hat, Inc. in den USA und/oder anderen Ländern. VMware<sup>®</sup> und ESXi<sup>®</sup> sind eingetragene Marken von VMware, Inc. in den USA oder anderen Ländern. Java® ist eine Marke oder eingetragene Marke von Sun Microsystems, Inc. in den USA und anderen Ländern. Oracle<sup>®</sup> ist eine eingetragene Marke der Oracle Corporation und/oder von ihren Tochterunternehmen.

Alle anderen in dieser Publikation möglicherweise verwendeten Marken und Handelsbezeichnungen beziehen sich entweder auf die entsprechenden Hersteller und Firmen oder auf deren Produkte. Dell Inc. erhebt keinen Anspruch auf Markenzeichen und Handelsbezeichnungen mit Ausnahme der eigenen.

# Inhalt

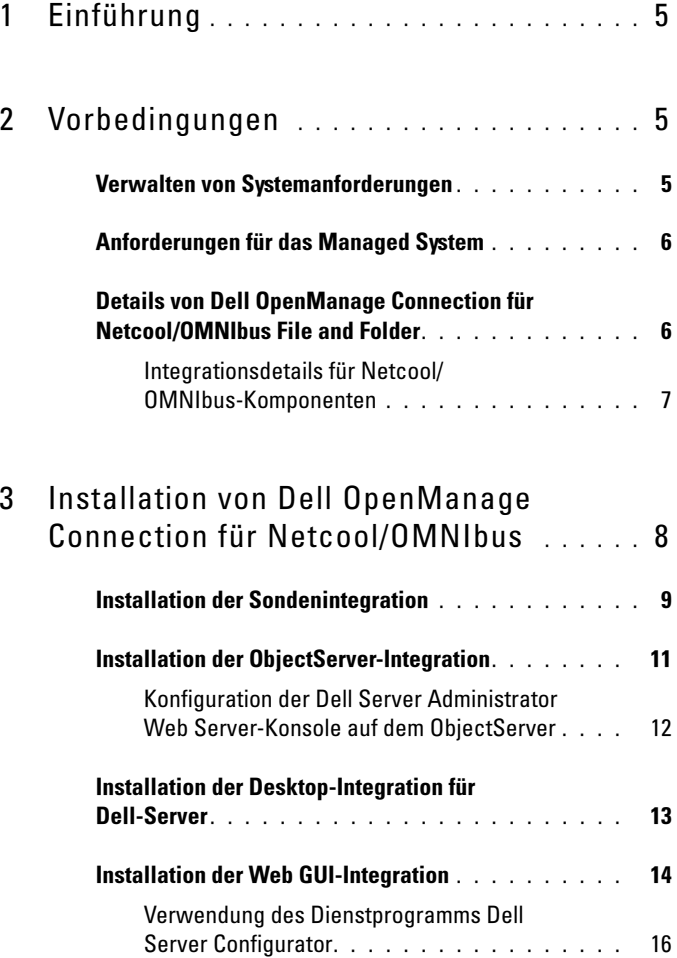

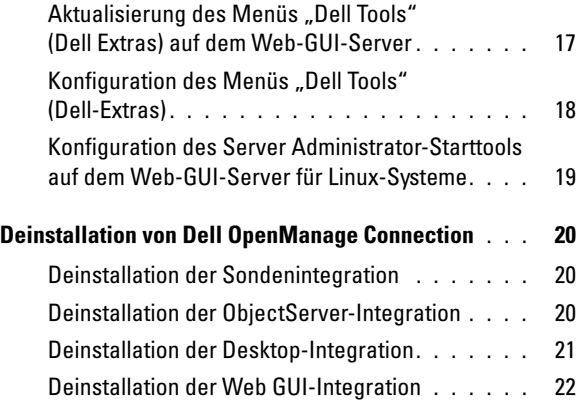

# <span id="page-4-0"></span>Einführung

Dieser Leitfaden enthält Informationen über Softwarevorbedingungen und Anforderungen zum Setup von Dell OpenManage Connection für IBM Tivoli Netcool/OMNIbus (Netcool/OMNIbus). Dieser Leitfaden führt die Schritte zur manuellen Installation der Dell OpenManage Connection-Integrationskomponten auf den Netcool/OMNIbus-Komponenten auf.

# <span id="page-4-1"></span>Vorbedingungen

Erfüllen Sie die folgenden Vorbedingungen.

# <span id="page-4-2"></span>Verwalten von Systemanforderungen

Tabelle 1-1 führt die Anforderungen zur Integration von Dell OpenManage Connection auf den Systemen, auf denen die Netcool/OMNIbus-Kompontenten installiert sind, auf.

| Komponente   | <b>Anforderung</b>                                                                                                    | Zweck                                                                                                    |
|--------------|----------------------------------------------------------------------------------------------------|----------------------------------------------------------------------------------------------------|
| Sonde        | Konfigurieren Sie die MTTrapd<br>Simple Network Management<br>Protocol (SNMP)-Sonde und den<br>OMNIbus NCKL.                                         | So empfangen und verarbeiten<br>Sie die von Dell-Geräten<br>gesandten SNMP-Traps.                                        |
| ObjectServer | Installieren und konfigurieren Sie<br>das confpack-Dienstprogramm.                                                                                   | So importieren Sie Auslöser<br>zur Automatisierung der Dell-<br>Integration, Extras, Menüs<br>und Konvertierungsklassen. |
| Desktop      | Vergewissern Sie sich, dass die<br>SNMP-Kommunikation zwischen<br>dem Desktop und Dell-Geräten<br>hergestellt ist.                                   | So rufen Sie die OpenManage<br>Server Administrator (OMSA)<br>URL im OMSA-Starttool auf.                                 |
| Internet-GUI | Installation und Konfiguration der<br>OMNIbus Web GUI und WAAPI.                                                                                     | So unterstützen Sie die Dell<br>OpenManage Connection.                                                                   |
|              | Vergewissern Sie sich, dass der<br>SNMP-Kommunikationskanal<br>zwischen dem Web GUI-Server<br>und den verwalteten Dell-<br>Systemen hergestellt ist. | So rufen Sie die OMSA URL<br>im OMSA-Starttool auf.                                                                      |

Tabelle 1-1. IBM Netcool/OMNIbus-Komponentenanforderungen

# <span id="page-5-0"></span>Anforderungen für das Managed System

[Tabelle 1-2](#page-5-2) führt die Anforderungen der Systeme auf, die von Dell OpenManage Connection verwaltet werden.

| Dell-Gerät                                  | <b>Anforderung</b>              |
|---------------------------------------------|---------------------------------|
| Dell Windows-Systeme                        | • OMSA-Versionen 6.1 bis 6.5    |
|                                             | • SNMP-Service                  |
| Dell Linux-Systeme                          | • OMSA-Versionen 6.1 bis 6.5    |
|                                             | • SNMP-Service                  |
| Dell ESXi-Systeme                           | • ESXi-Version 4.0 U1 und höher |
|                                             | • OMSA-Versionen 6.1 bis 6.5    |
|                                             | • SNMP-Service                  |
| Dell EqualLogic PS6010XV-<br>Speicherarrays | Firmware-Versionen 5.0 und 5.1  |

<span id="page-5-2"></span>Tabelle 1-2. Anforderungen für das Managed System

## <span id="page-5-1"></span>Details von Dell OpenManage Connection für Netcool/OMNIbus File and Folder

Dell OpenManage Connection für Netcool/OMNIbus ist als Zip-Datei verpackt. Sie können diese Zip-Datei von support.dell.com herunterladen. Wenn Sie die Zip-Datei extrahieren, werden folgende Dateien extrahiert:

- Dell Server Integration v1 0.zip
- Dell EqualLogic Integration v1 0.zip
- Dell\_OMC\_1\_0\_For\_IBM\_OMNIbus\_IG.pdf
- Dell\_OMC\_1\_0\_ReadMe.txt
- license en.txt

Sie müssen den Inhalt der Zip-Dateien auf den entsprechenden Netcool/OMNIbus Komponenten implementieren, um die Dell-Server bzw. die Dell EqualLogic-Speicherarrays zu überwachen.

### <span id="page-6-0"></span>Integrationsdetails für Netcool/OMNIbus-Komponenten

Extrahieren Sie den Inhalt von Dell\_Server\_Integration\_v1\_0.zip und Dell EqualLogic Integration v1 0.zip.

[Tabelle 1-3](#page-6-1) unten führt die Netcool/OMNIbus-Komponenten und die Integrationsordner für Dell OpenManage Connection auf. Implementieren Sie die Integrationsdateien von Dell OpenManage Connection vom entsprechenden Ordner im Netcool/OMNIbus-Komponentenordner.

| Komponente   | Integrationsordner                                                                                                    |  |
|--------------|----------------------------------------------------------------------------------------------------|--|
| Sonde        | probe integration – enthält die Regeln und Suchtabellendateien<br>für Dell-Server und Dell EqualLogic-Speicherarrays.                               |  |
| ObjectServer | objectserver_integration - enthält die exportierten Auslöser zur<br>Dell-Integrationsautomatisierung, Extras, Menüs und Konver-<br>tierungsklassen. |  |
| Desktop      | desktop integration – enthält Dienstprogramme oder Extras, die<br>Sie für folgende Aufgaben brauchen:                                               |  |
|              | • Konfigurieren Sie die Community-Namen-Zeichenkette                                                                                                |  |
|              | • Starten Sie die Server Administrator-Konsole vom<br>Netcool/OMNIbus-Desktop aus                                                                   |  |
|              | • Starten Sie die Server Administrator Web Server-Konsole vom<br>Netcool/OMNIbus-Desktop aus                                                        |  |
|              | <b>ANMERKUNG:</b> Diese Integration ist nicht verfügbar in<br>Dell_EqualLogic_Integration_v1_0.zip                                                  |  |
| Internet-GUI | webgui integration – enthält die Dell-Integrationstools, Menüs<br>und Anwendungen, die Sie für folgende Aufgaben brauchen:                          |  |
|              | • Konfigurieren Sie die SNMP-Community-Namen-Zeichenkette                                                                                           |  |
|              | • Starten Sie die Server Administrator-Konsole von der<br>Netcool/OMNIbus-Web GUI aus                                                               |  |
|              | • Starten Sie die Server Administrator Web Server-Konsole von<br>der Netcool/OMNIbus-Web GUI aus                                                    |  |
|              | · Starten Sie die EqualLogic Group Manager-Konsole von der<br>Netcool/OMNIbus-Web GUI aus                                                           |  |

<span id="page-6-1"></span>Tabelle 1-3. Netcool/OMNIbusKomponenten

# <span id="page-7-0"></span>Installation von Dell OpenManage Connection für Netcool/OMNIbus

Zur Installation von Dell OpenManage Connection für Netcool/OMNIbus müssen Sie die komponentenspezifischen Dateien wie unter [Integrationsdetails für Netcool/OMNIbus-Komponenten](#page-6-0) erwähnt auf den Systemen extrahieren, auf denen Sie die Netcool/OMNIbus-Komponenten installiert haben, und sie dann implementieren.

Vor der Implementierung der Dateien:

1 Laden Sie die Datei

Dell OpenManage Connection for OMNIbus v1\_0.zip von support.dell.com herunter und extrahieren den Inhalt in einen beliebigen Ordner.

Die folgenden Dateien werden extrahiert:

- Dell Server Integration v1 0.zip
- Dell EqualLogic Integration v1 0.zip
- Dell\_OMC\_1\_0\_For\_IBM\_OMNIbus\_IG.pdf
- Dell\_OMC\_1\_0\_ReadMe.txt
- license\_en.txt
- 2 Vergewissern Sie sich,d ass der Ordner folgende Dateien enthält:
	- Dell Server Integration v1 0.zip
	- Dell EqualLogic Integration v1\_0.zip
- 3 Extrahieren Sie den Inhalt von Dell Server Integration v1 0.zip in einen separaten Ordner. Dazu gehören die folgenden Ordner:
	- probe integration
	- webgui integration
	- desktop\_integration
	- objectserver\_integration
- 4 Extrahieren Sie den Inhalt von Dell EqualLogic Integration v1 0.zip in einen separaten Ordner. Dazu gehören die folgenden Ordner:
	- probe integration
	- webgui integration
	- objectserver integration
- 5 Melden Sie sich als Netcool Administrator auf einem beliebigen System an, auf dem Sie irgendwelche der Netcool/OMNIbus-Komponenten installiert haben.

# <span id="page-8-0"></span>Installation der Sondenintegration

Der Ordner probe integration unter Dell Server Integration v1 0.zip enthält die Regeln und Nachschlagedateien für die Dell Server-Traps. Dazu gehört auch die Versionsdatei dellserver int mttrapdprobe.ver für die Serverintegration. Der Ordner probe integration unter Dell\_EqualLogic\_Integration\_v1\_0.zip enthält die Regeln und Nachschlagedateien für die Dell EqualLogic-Traps. Dazu gehört auch die Versionsdatei delleql\_int\_mttrapdprobe.ver für die EQL-Integration. Diese Dateien werden mit der SNMP MTTrapd-Sonde integriert.

So implementieren Sie die Integration von Dell Server- und Dell EqualLogic-Traps:

- 1 Kopieren Sie den Ordner dell unter probe\_integration und platzieren Sie ihn unter den Ordner %NC\_RULES\_HOME%/include-snmptrap auf dem System, auf dem Sie die Sondenkomponente installiert haben.
- 2 Öffnen Sie die Hauptsonden-Regeldatei und führen Sie folgende Schritte durch:
	- a Hängen Sie folgende Zeile im Abschnitt include rules an: include "\$NC\_RULES\_HOME/includesnmptrap/dell/dell.master.include.rules"
	- b Hängen Sie folgende Zeile im Abschnitt include lookup table an: include "\$NC\_RULES\_HOME/includesnmptrap/dell/dell.master.include.lookup"
- 3 Vergewissern Sie sich, dass der kopierte Dell-Ordner und die Dateien darunter die ordnungsgemäßen Berechtigungen für die Sondenregeln haben, den IBM-Richtlinien in der IBM Netcool/OMNIbus-Dokumentation gemäß.
- 4 Führen Sie die folgenden für Dell Server-Traps spezifischen Schritte durch:
	- a Heben Sie den Kommentar der Dateieinschließungsaussage dell-StorageManagement-MIB.include.snmptrap.lookup in der Datei dell.master.include.lookup auf.
	- b Heben Sie den Kommentar der Dateieinschließungsaussage dell-MIB-Dell-10892.include.snmptrap.lookup in der Datei dell.master.include.lookup auf.
	- c Heben Sie den Kommentar der Dateieinschließungsaussage dell-StorageManagement-MIB.include.snmptrap.rules in der Datei dell.master.include.rules auf.
	- d Heben Sie den Kommentar der Dateieinschließungsaussage dell-MIB-Dell-10892.include.snmptrap.rules in der Datei dell.master.include.rules auf.
- 5 Führen Sie folgende für Dell EqualLogic-Traps spezifische Schritte aus:
	- a Heben Sie den Kommentar der Dateieinschließungsaussage equalLogic-EQLMEMBER-MIB.include.snmptrap.lookup in der Datei dell.master.include.lookup auf.
	- b Heben Sie den Kommentar der Dateieinschließungsaussage equalLogic-EQLDISK-MIB.include.snmptrap.lookup in der Datei dell.master.include.lookup auf.
	- c Heben Sie den Kommentar der Dateieinschließungsaussage equalLogic-EQLMEMBER-MIB.include.snmptrap.rules in der Datei dell.master.include.rules auf.
	- d Heben Sie den Kommentar der Dateieinschließungsaussage equalLogic-EQLDISK-MIB.include.snmptrap.rules in der Datei dell.master.include.rules auf.
- 6 Starten Sie den OMNIbus MTTrapd SNMP-Sondenserver erneut.

# <span id="page-10-0"></span>Installation der ObjectServer-Integration

Der Ordner objectserver integration enthält die Datei dell server confpack v 1 0.jar für Dell-Server und die Datei dell equallogic confpack  $v<sub>1</sub>$  0.jar für Dell EqualLogic-Speicherarrays. Diese Jar-Datei enthält die exportierten Auslöser zur Dell-Integrationautomatisierung, Tools, Menüs und Konvertierungsklassen.

Der Ordner objectserver integration enthält auch die Versionsdatei dellserver int objectserver.ver für die Serverintegration und die Versionsdatei delleql int objectserver.ver für die EQL-Integration.

So implementieren Sie die Dell-Integrationskomponenten auf dem System, das den ObjectServer hostet:

1 Führen Sie den folgenden Befehl mit den erforderlichen Sicherheitsanmeldeinformationen auf, um auf den OMNIbus ObjectServer zuzugreifen:

Für Windows:

```
%OMNIHOME%\bin\nco_confpack.bat -import -server 
<ObjectServer> -user <username> -package <copied 
folder>\dell_server_confpack_v_1_0.jar für Dell-Server
oder
```

```
%OMNIHOME%\bin\nco_confpack.bat -import -server 
<ObjectServer> -user <username> -package <copied 
folder>\dell_equallogic_confpack_v_1_0.jar für Dell 
EqualLogic-Speicherarrays.
```
Für Linux:

```
%OMNIHOME%\bin\nco_confpack.bat -import -server 
<ObjectServer> -user <username> -package <copied 
folder>\dell_server_confpack_v_1_0.jar für Dell-Server 
oder
```

```
%OMNIHOME%\bin\nco_confpack.bat -import -server 
<ObjectServer> -user <username> -package <copied 
folder>\dell_equallogic_confpack_v_1_0.jar für Dell 
EqualLogic-Speicherarrays.
```
2 Klicken Sie in der Ereignisliste auf dem Desktop auf File (Datei) → Resync (Erneut synchronisieren)→ All (Alle).Dies synchronisiert die neu hinzugefügten Menüelemente für die Dell-Tools und Konvertierungsklassen, die von den Jar-Dateien aktualisiert wurden.

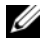

ANMERKUNG: Die Neusynchronisierung kann nur für die ObjectServer-Integration ausgeführt werden.

3 Auf dem System, auf dem der ObjectServer installiert ist, im Verzeichnis %OMNIHOME%, kopieren Sie die Dateien delleql\_int\_objectserver.ver für die Dell EqualLogic-Integration und dellserver int objectserver.ver für die Dell Server-Integration.

#### <span id="page-11-0"></span>Konfiguration der Dell Server Administrator Web Server-Konsole auf dem ObjectServer

Die Dell Server Administrator Web Server-Konsole verwendet die konfigurierte URL zum Starten ihrer Konsole im Standardbrowser.

So konfigurieren Sie die Web Server-Konsolen-URL für Windows-Systeme:

- 1 Stellen Sie die erforderlichen Sicherheitsanmeldeinformationen für den Zugriff auf den OMNIbus ObjectServer bereit, und melden Sie sich im NCOMS ObjectServer an.
- 2 Wählen Sie im Fenster Configuration (Konfiguration) Menus (Menüs)→ Tools aus.
- 3 Doppelklicken Sie auf Dell Server Administrator Web Server Console (Dell Server Administrator Web Server-Konsole) im rechten Bereich, um das Fenster Tool Details (Tool-Details) zu starten.
- 4 Klicken Sie die Registerkarte für die ausführbare Datei an und bearbeiten Sie folgenden Befehl:

```
<Server Administrator Web Server Host/IP>:<Server 
Administrator Web Server 
PORT>/omalogin.html?managedws=false &mnip=@Node
```
Sie müssen die IP-Adresse und die Schnittstelle des Server Administrator Web Server angeben. Zum Beispiel: 10.95.145.156:1311. Nähere Informationen finden Sie in der Dokumentation zu Server Administrator.

So konfigurieren Sie die Web Server-Konsolen-URL für Linux-Systeme:

- 1 Wiederholen Sie die obigen Schritte 1 und 2.
- 2 Doppelklicken Sie auf Dell Server Administrator Web Server Console (Linux) (Dell Server Administrator Web Server-Konsole (Linux)) im rechten Bereich, um das Fenster Tool Details (Tool-Details) zu starten.
- 3 Klicken Sie die Registerkarte für die ausführbare Datei an und bearbeiten Sie folgenden Befehl: *<Server Administrator Web Server Host/IP>:<Server Administrator Web Server PORT>*/omalogin.html?managedws=false &mnip=@Node

Sie müssen die IP-Adresse und die Schnittstelle des Server Administrator Web Server angeben. Zum Beispiel: 10.95.145.156:1311. Nähere Informationen finden Sie in der Dokumentation zu Server Administrator.

## <span id="page-12-0"></span>Installation der Desktop-Integration für Dell-Server

Der Ordner desktop integration für Dell-Server enthält die folgenden Dateien:

- dell OMNIbus Connection SNMP Configurator v 1 0.jar diese Datei wird zur Konfiguration der SNMP-Community-Namen-Zeichenkette verwendet.
- dell OMNIbus Connection SNMP Helper v 1 0.jar diese Datei wird zum Start der OpenManage Server Administrator (OMSA)-URL verwendet.
- snmp4j-2.0.0.jar diese Datei wird zur Konfiguration der SNMP-Community verwendet, und zwar mit Hilfe des Dienstprogramms Dell Server Configurator.
- dell config.properties diese Datei enthält die verschlüsselte SNMP-Community-Zeichenkette.
- dellserver int desktop.ver diese Datei ist die Versionsdatei für die Serverintegration.

So implementieren Sie die Dell-Integrationskomponenten auf dem System, das den Desktop-Client hostet:

- 1 Kopieren Sie die Dateien dell\_OMNIbus\_Connection\_SNMP\_Configurator\_v\_1\_0.jar, dell\_OMNIbus\_Connection\_SNMP\_Helper\_v\_1\_0.jar, snmp4j-2.0.0.jar, dellserver int desktop.ver und dell config.properties in das Verzeichnis %OMNIHOME% auf dem System, auf dem Sie den Desktop-Client installiert haben.
- 2 Konfigurieren Sie die SNMP-Community unter Verwendung des Java-Dienstprogramms DellServerConfigurator. Weitere Informationen finden Sie unter [Verwendung des Dienstprogramms Dell Server Configurator.](#page-15-0)

### <span id="page-13-0"></span>Installation der Web GUI-Integration

Der Ordner webgui integration\import für Dell-Server enthält die folgenden Ordner und Dateien:

- dell OMNIbus Connection SNMP Configurator  $v\perp 0$ .jar diese Datei wird zur Konfiguration der SNMP-Community-Namen-Zeichenkette verwendet.
- dell OMNIbus Connection SNMP Helper v 1 0.jar diese Datei wird zum Start der OpenManage Server Administrator (OMSA)-URL verwendet.
- snmp4j-2.0.0.jar diese Datei wird zur Konfiguration der SNMP-Community verwendet, und zwar mit Hilfe des Dienstprogramms Dell Server Configurator.
- dell config.properties diese Datei enthält die verschlüsselte SNMP-Community-Zeichenkette.
- export.xml diese Datei enthält die exportierten Tools und Menüelemente für die Web GUI-Integration von Dell-Servern.
- dellserver int webgui.ver diese Datei ist die Versionsdatei für die Serverintegration.

Der Ordner webgui integration\import\config\cgi-bin enthält folgendes:

- omsalauncher\_linux.cgi dies ist das cgi-Skript für den Start der Server Administrator-Konsole in der Web-GUI, die auf Linux-Systemen installiert ist.
- omsalauncher nt.cgi dies ist das cgi-Skript für den Start der Server Administrator-Konsole in der Web-GUI, die auf Windows-Systemen installiert ist.

Der Ordner we**bgui\_integration\import** für Dell EqualLogic-Speicherarrays enthält folgende Dateien:

- export.xml diese Datei enthält die exportierten Tools und Menüelemente für die Web GUI-Integration von Dell EqualLogic-Speicherarrays.
- delleql int webgui.ver diese Datei ist die Versionsdatei für die EOL-Integration.

**ANMERKUNG:** Die .cgi-Skriptdateien befinden sich nicht im Importordner.

So implementieren Sie die Dell-Integrationskomponenten auf dem System, das die Web-GUI hostet:

- 1 Kopieren Sie die Dateien dell OMNIbus Connection SNMP Configurator v 1 0.jar, dell OMNIbus Connection SNMP Helper v 1 0.jar, snmp4j-2.0.0.jar, and dell config.properties in das <Web GUI-Installationsverzeichnis> auf dem System, auf dem Sie die Web GUI-Komponente installiert haben.
- 2 Konfigurieren Sie die SNMP-Community unter Verwendung des Java-Dienstprogramms Dell Server Configurator. Weitere Informationen finden Sie unter [Verwendung des Dienstprogramms Dell Server](#page-15-0)  [Configurator.](#page-15-0)
- 3 Auf dem System, wo die Web GUI-Komponente installiert ist, im <Web GUI-Installationsverzeichnis>, kopieren Sie die Datei delleql\_int\_webgui.ver für die Dell EqualLogic-Integration und dellserver int webgui.ver für die Dell Server-Integration.
- 4 Starten Sie die Web-GUI erneut.

5 Navigieren Sie zum Importordner am Standort, wo Sie den Ordner webgui integration extrahiert haben, und führen Sie den folgenden Befehl aus:

```
<Web GUI Installationsort>\waapi\bin\runwaapi -
host <Hostname> -user <Web GUI-Benutzername> -
password <Web GUI-Kennwort> -file export.xml.
```
Wenn Sie sowohl Dell Server- als auch Dell EqualLogic-Komponentendateien installieren, müssen Sie den Befehl runwaapi zweimal ausführen, um sicherzustellen, dass alle relavanten Dateien kopiert werden.

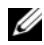

**ANMERKUNG:** Schitte 1 und 2 betreffen nur Dell-Server.

#### <span id="page-15-0"></span>Verwendung des Dienstprogramms Dell Server Configurator

Dell Server Configurator-Dienstprogramm für Desktop So verwenden Sie das Dienstprogramm Dell Server Configurator zum Einstellen der SNMP-Community-Zeichenkette:

- 1 Navigieren Sie zum Verzeichnis OMNIHOME auf dem System, auf dem die Desktop-Komponente installiert ist.
- 2 Führen Sie folgenden Befehl für Desktop aus:

Für Windows:

```
%NCHOME%\platform\<specificplatform>\jre_1.6.7\jr
e\bin\java -Ddell.config.path=desktop -classpath 
%NCHOME%\omnibus\dell_OMNIbus_Connection_SNMP_Con
figurator v 1 0.jar;%NCHOME%\omnibus\snmp4j-
2.0.0.jar
```
com.dell.openmanage.connections.SnmpConfigurator

Für Linux:

```
%NCHOME%\platform\<specificplatform>\jre_1.6.7\jr
e\bin\java -Ddell.config.path=desktop -classpath 
%NCHOME%\omnibus\dell_OMNIbus_Connection_SNMP_Con
figurator v 1 0.jar;%NCHOME%\omnibus\snmp4j-
2.0.0.jar 
com.dell.openmanage.connections.SnmpConfigurator
```
Dell Server Configurator-Diensprogramm für Web-Gui<br>Guideline Guideline Guideline Guideline So verwenden Sie das Dienstprogramm Dell Server Configurator zum Einstellen der SNMP-Community-Zeichenkette:

- 1 Navigieren Sie zum Web-GUI-Installationsverzeichnis auf dem System, auf dem die Web-GUI-Komponente installiert ist.
- 2 Führen Sie folgenden Befehl für Web-GUI aus:

Für Windows:

```
<Web GUI Installation Dir>\java\jre\bin\java -
Ddell.config.path=webgui -classpath 
%NCHOME%\omnibus_webgui\dell_OMNIbus_Connection_S
NMP_Configurator_v_1_0.jar;%NCHOME%\omnibus_webqu
i\sum_{1} -2.0.0.jarcom.dell.openmanage.connections.SnmpConfigurator
```
Für Linux:

```
<Web GUI Installation Dir>\java\jre\bin\java -
Ddell.config.path=webgui -classpath 
%NCHOME%\omnibus_webgui\dell_OMNIbus_Connection_S
NMP Configurator v 1 0.jar;%NCHOME%\omnibus webgu
i\sum_{1} -2.0.0.jarcom.dell.openmanage.connections.SnmpConfigurator
```
### <span id="page-16-0"></span>Aktualisierung des Menüs "Dell Tools" (Dell Extras) auf dem Web-GUI-Server

So aktualisieren Sie das Menü "Dell Tools" (Extras) im Menü "Alerts" (Warnungen) der Web-GUI-Komponente:

- 1 Bearbeiten Sie das Menü Alert (Warnung) auf der Web-GUI, um das Menü Dell Tools zu bearbeiten. So bearbeiten Sie das Menü Alert (Warnung):
	- a Klicken Sie auf Administration (Verwalung) $\rightarrow$  Event Management Tools (Ereignisverwaltungstools).
	- b Navigieren Sie zum Menü Configuration (Konfiguration).
	- c Wählen Sie Alerts (Warnungen) unter Available Menus (Verfügbare Menüs) im rechten Fensterbereich.
	- d Klicken Sie auf Modify (Anpassen).
- e Wählen Sie Menu (Menü) aus der Dropdown-Liste Available items (Verfügbare Elemente).
- f Fügen Sie Dell Tools (Dell-Extras) den Current items (Aktuelle Elemente) hinzu.
- g Auf Save (Speichern) klicken.
- 2 Aktualisieren Sie die Active Event List (Liste aktiver Ereignisse), um die neu hinzugefügten Menüelemente zu synchronisieren.
- 3 Überprüfen Sie, dass die Menüoptionen Dell Tools (Dell-Extras) $\rightarrow$ Launch Dell Server Administrator Console (Dell Server Administrator-Konsole starten), Launch Dell Server Administrator Web Server Console (Dell Server Administrator Web Server-Konsole starten) und Launch Dell EqualLogic Group Manager Console (Dell EqualLogic Group Manager-Konsole starten) für die von Dell-Geräten empfangenen Ereignisse verfügbar sind.

### <span id="page-17-0"></span>Konfiguration des Menüs "Dell Tools" (Dell-Extras)

Wenn Sie die Web GUI-Integration importieren, und sowohl eine EqualLogic- als auch eine Dell Server-Integration vorhanden ist, gehen die Zuordnungen zwischen Dell-Extras und dem Menü "Dell Tools" verloren.

So konfigurieren Sie das Menü für Dell-Extras:

- 1 Melden Sie sich an der Web-GUI an.
- 2 Klicken Sie auf Administration (Verwaltung)→ Event Management Tools (Ereignisverwaltungstools).
- 3 Wählen Sie Menu Configuration (Menü-Konfiguration).
- 4 Wählen Sie in Available menus (Verfügbare Menüs), DellTools (Dell-Extras) und klicken dann auf Modify (Anpassen).
- 5 Klicken Sie vom Dropdown-Menü Available items (Verfügbare Elemente) her auf tool (Extra).
- 6 Wählen Sie das erforderliche Tool zur Zuordnung zum Dell Tools Menu (Dell-Extras-Menü) und verschieben Sie das Tool in die Current items (Aktuelle Elemente).
- 7 Wählen Sie das Tool aus Current items (Aktuelle Elemente) und klicken Sie auf Rename (Umbenennen).

Das Fenster Rename Menu Item (Menüelement umbenennen) wird angezeigt.

- 8 Ändern Sie den Label name (Aufklebernamen) in den entsprechenden Dell Tool-Namen.
- 9 Klicken Sie auf Save (Speichern) und schließen Sie das Fenster.
- 10 Save (Speichern) und schließen Sie das Fenster Menu Editor (Menüeditor).
- 11 Befolgen Sie die vorgehenden Schritte zur Konfiguration der Dell Tools (Dell-Extras) mit dem Menü Alert (Warnung).
- 12 Wählen Sie im linken Fensterbereich der Web-GUI Availability (Verfügbarkeit)→ Events (Ereignisse).
- 13 Klicken Sie auf Active Event List (AEL, Aktive Ereignisliste).
- 14 Klicken Sie auf Refresh event data (Ereignisdaten aktualisieren), um die Menüs mit AEL zu synchronisieren.

Überprüfen Sie, dass die neu zugeordneten Tools im Menü Dell Tools (Dell-Extras) angezeigt werden.

#### <span id="page-18-0"></span>Konfiguration des Server Administrator-Starttools auf dem Web-GUI-Server für Linux-Systeme

So konfigurieren Sie das Starttool des Dell Server Administrator auf Linux-Systemen:

- 1 Melden Sie sich beim Web-GUI an, das auf einem Linux-System läuft.
- 2 Klicken Sie auf Administration (Verwaltung) $\rightarrow$  Tool Configuration (Toolkonfiguration).
- 3 Doppelklicken Sie auf LaunchDellServerAdministratorConsole (Dell Server Administrator-Konsole starten).
- 4 Ändern Sie den Namen des CGI-Skripts im URL-Abschnitt in omsalauncher\_linux.cgi.

# <span id="page-19-0"></span>Deinstallation von Dell OpenManage Connection

Um Dell OpenManage Connection für Netcool/OMNIbus zu deinstallieren, müssen Sie die komponentenspezifischen Dateien deinstallieren oder entfernen.

#### <span id="page-19-1"></span>Deinstallation der Sondenintegration

So deinstallieren Sie die Sondenintegration:

- 1 Wechseln Sie zum Ordner %NC\_RULES\_HOME%/include-snmptrap auf dem System, auf dem Sie die Sondenkomponente installiert haben.
- 2 Öffnen Sie die Hauptsonden-Regeldatei und führen Sie folgende Schritte durch:
	- a Entfernen Sie oder bringen Sie einen Kommentar in folgender Zeile im Abschnitt include rules an: include "\$NC\_RULES\_HOME/includesnmptrap/dell/dell.master.include.rules"
	- b Hängen Sie folgende Zeile im Abschnitt include lookup table an: include "\$NC\_RULES\_HOME/includesnmptrap/dell/dell.master.include.lookup"
- 3 Löschen Sie den Ordner dell unter %NC\_RULES\_HOME%/includesnmptrap.
- 4 Starten Sie den Sondenserver erneut.

#### <span id="page-19-2"></span>Deinstallation der ObjectServer-Integration

So deinstallieren Sie die ObjectServer-Integration:

- 1 Stellen Sie die erforderlichen Sicherheitsanmeldeinformationen für den Zugriff auf den OMNIbus ObjectServer bereit, und melden Sie sich im NCOMS ObjectServer an.
- 2 Wählen Sie im Fenster Configuration (Konfiguration) Menus (Menüs)→ Tools (Extras) aus.
- 3 Klicken Sie mit der rechten Maustaste auf Launch Dell Server Administrator Console (Dell Server Administrator-Konsole starten), Launch Dell Server Administrator Web Server Console (Dell Server Administrator Web Server-Konsole starten), und Launch Dell EqualLogic Group Manager Console (Dell EqualLogic Group Manager-Konsole starten) und wählen Sie Delete (Löschen).
- 4 Navigieren Sie zum Menü Configuration (Konfiguration).
- 5 Wählen Sie Alerts Menus (Warnungsmenüs) unter Available Menus (Verfügbare Menüs) im rechten Fensterbereich.
- 6 Klicken Sie mit der rechten Maustaste auf Dell Tools (Dell-Extras) und wählen Sie Delete (Löschen).
- 7 Wechseln Sie zu Automation (Automatisierung)→ Triggers (Auslöser) und löschen Sie die folgenden Auslöser:
	- dell\_omsa\_clear
	- dell\_omsa\_deduplicate\_clear
	- dell\_equallogic\_clear
	- dell equallogic deduplicate clear
- 8 Navigieren Sie zu Visual (Visuell)→ Conversions (Konvertierungen) und erweitern Sie Class (Klasse).
- 9 Klicken Sie mit der rechten Maustaste auf Dell Server (2080) und Dell EqualLogic (2085) und löschen Sie sie.
- 10 Öffnen Sie Event List (Ereignisliste) und wählen Sie File (Datei)→  $Res\$ (Neusynch) $\rightarrow$  All (Alle).
- 11 Auf dem System, auf dem der ObjectServer installiert ist, im Verzeichnis %OMNIHOME%, entfernen Sie die Dateien delleql\_int\_objectserver.ver für die Dell EqualLogic-Integration und dellserver int objectserver.ver für die Dell Server-Integration.
- 12 Starten Sie die Web-GUI erneut.

### <span id="page-20-0"></span>Deinstallation der Desktop-Integration

So deinstallieren Sie die Desktop-Integration:

Löschen Sie die Dateien

dell OMNIbus Connection SNMP Configurator v 1 0.jar, dell OMNIbus Connection SNMP Helper v 1 0.jar, snmp4j-2.0.0.jar, dellserver int desktop.ver und dell config.properties aus dem Verzeichnis %OMNIHOME% auf dem System, auf dem Sie den Desktop-Client installiert haben.

### <span id="page-21-0"></span>Deinstallation der Web GUI-Integration

So deinstallieren Sie die Web GUI-Integration:

- 1 Melden Sie sich an der Web-GUI an.
- 2 Auf dem System, wo die Web GUI-Komponente installiert ist, im <Web GUI-Installationsverzeichnis>, löschen Sie die Datei delleql\_int\_webgui.ver für die Dell EqualLogic-Integration und dellserver int webgui.ver für die Dell Server-Integration.
- 3 Löschen Sie die Dateien dell\_OMNIbus\_Connection\_SNMP\_Configurator\_v\_1\_0.jar, dell OMNIbus Connection SNMP Helper v 1 0.jar, snmp4j-2.0.0.jar, and dell config.properties aus dem <Web GUI-Installationsverzeichnis> auf dem System, auf dem Sie die Web GUI-Komponente installiert haben.
- 4 Wechseln Sie zu Administration→ Event Management  $(Eigenisverwaltung) \rightarrow Tool$  Creation  $(Tool-Erstellung)$ .
- 5 Wählen Sie Launch Dell Server Administrator Console (Dell Server Administrator-Konsole starten), Launch Dell Server Administrator Web Server Console (Dell Server Administrator Web Server-Konsole starten), und Launch Dell EqualLogic Group Manager Console (Dell EqualLogic Group Manager-Konsole starten) und klicken Sie auf Delete (Löschen).
- 6 Navigieren Sie zu Administration→ Event Management (Ereignisverwaltung) $\rightarrow$  Menu Configuration (Menükonfiguration).
- 7 Navigieren Sie zu Administration→ Event Management Tools (Ereignisverwaltungs-Tools)→ CGI Registry (CGI-Register). Wählen Sie omsalauncher linux.cgi im rechten Fensterbereich, und klicken Sie auf Unregister (Registrierung aufheben).
- 8 Wechseln Sie zu Administration→ Event Management Tools (Ereignisverwaltungs-Tools)→ CGI Registry (CGI-Register). Wählen Sie omsalauncher\_linux.cgi im rechten Fensterbereich, und klicken Sie auf Unregister (Registrierung aufheben).
- 9 Wählen Sie Dell Tools (Dell-Extras) im rechten Fensterbereich und klicken Sie auf Delete (Löschen).
- 10 Überprüfen Sie, dass die Dell-Extras aus dem Menü Alert (Warnung) entfernt wurden.
- 11 Starten Sie die Web-GUI erneut.